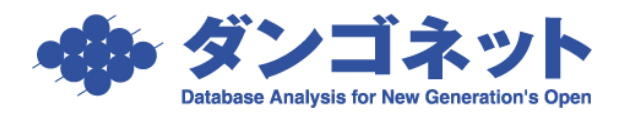

## 方法 1)物件の家主(所有者)情報を変更する手順

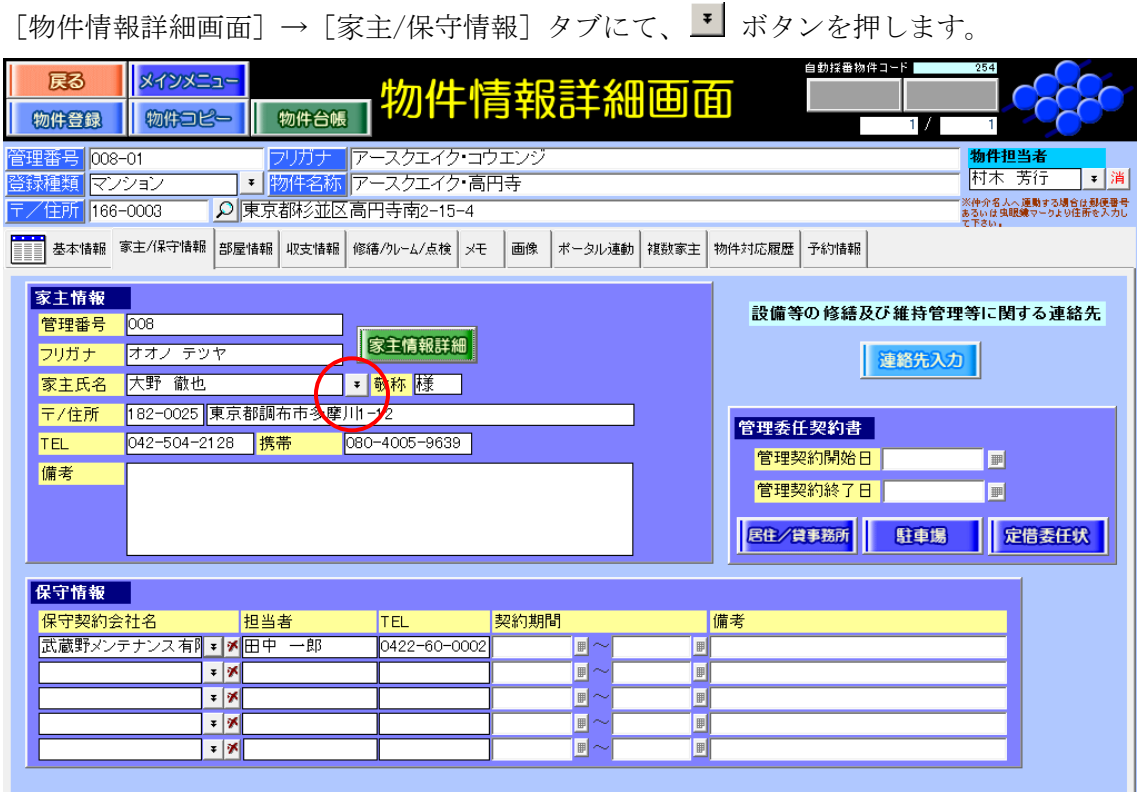

家主入力画面が開きます。新しい家主を選択してください。

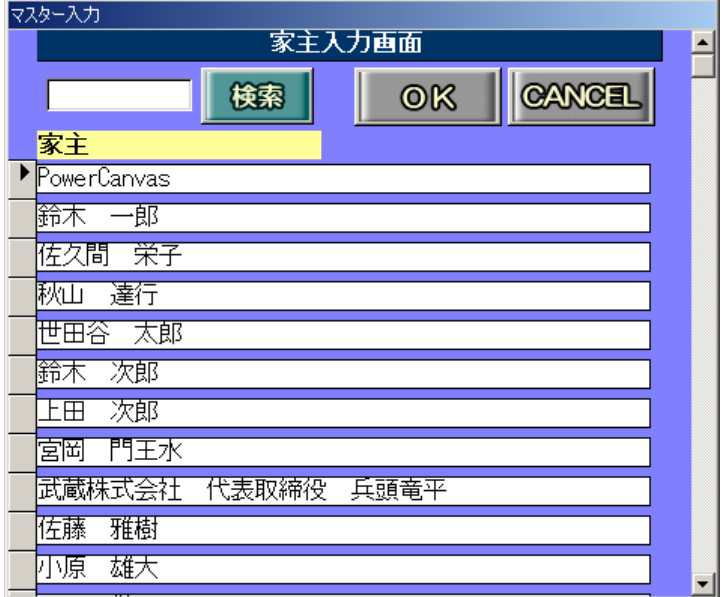

以上の操作で物件の家主情報が変更されます。

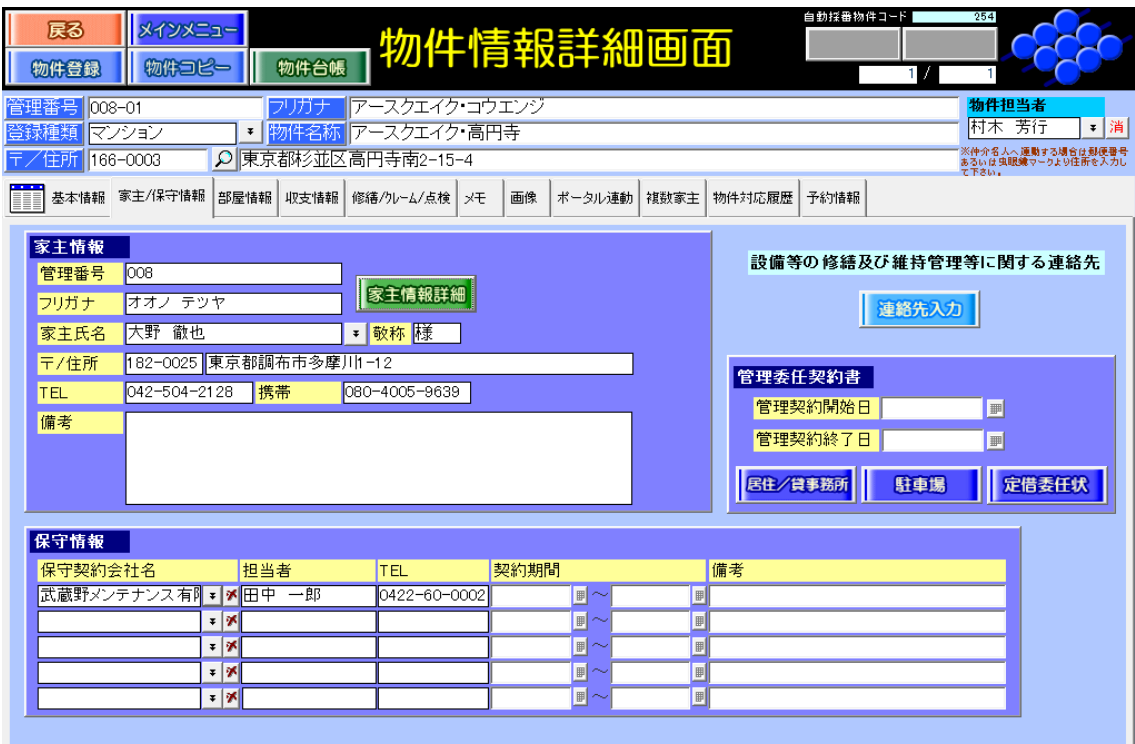

また、家主の変更により振込先情報が空欄になります。[物件情報]タブにて振込先を登録 してください。

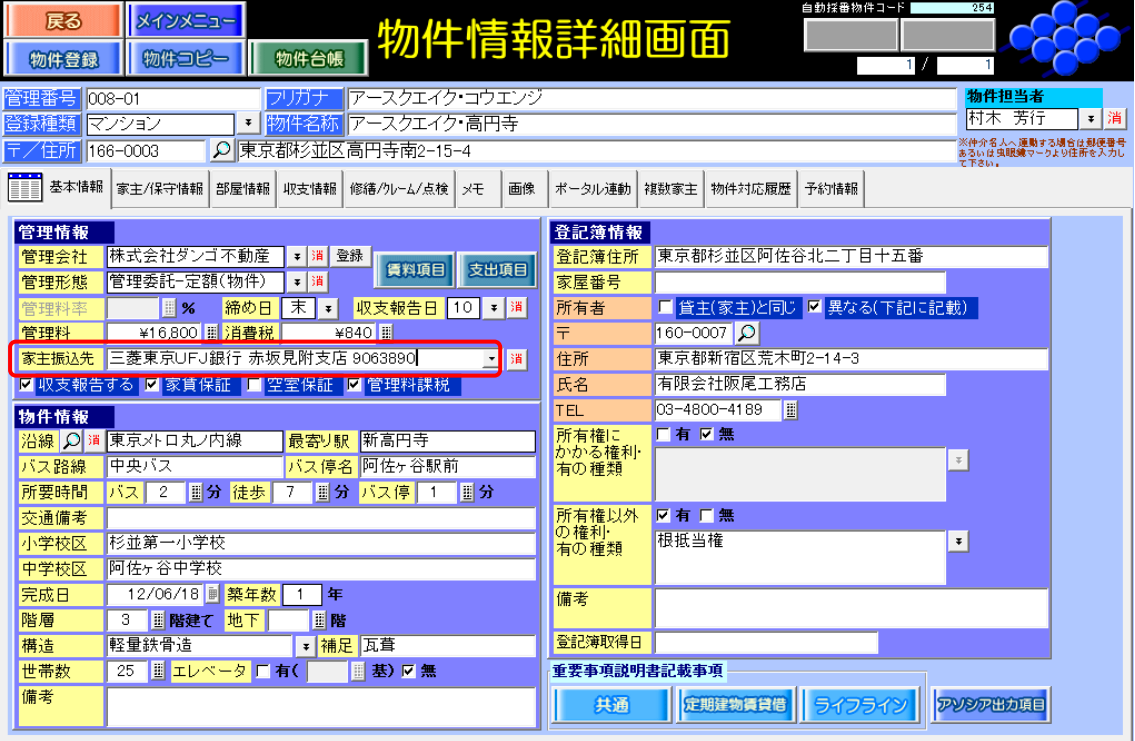

## 方法 2)複数家主タブを利用して変更する手順

複数家主タブを利用することで、それまでに作成していた月次報告書の宛先を保持してお くことが可能になります。

[物件情報詳細画面]→[複数家主]タブより、追加ボタンを押します。

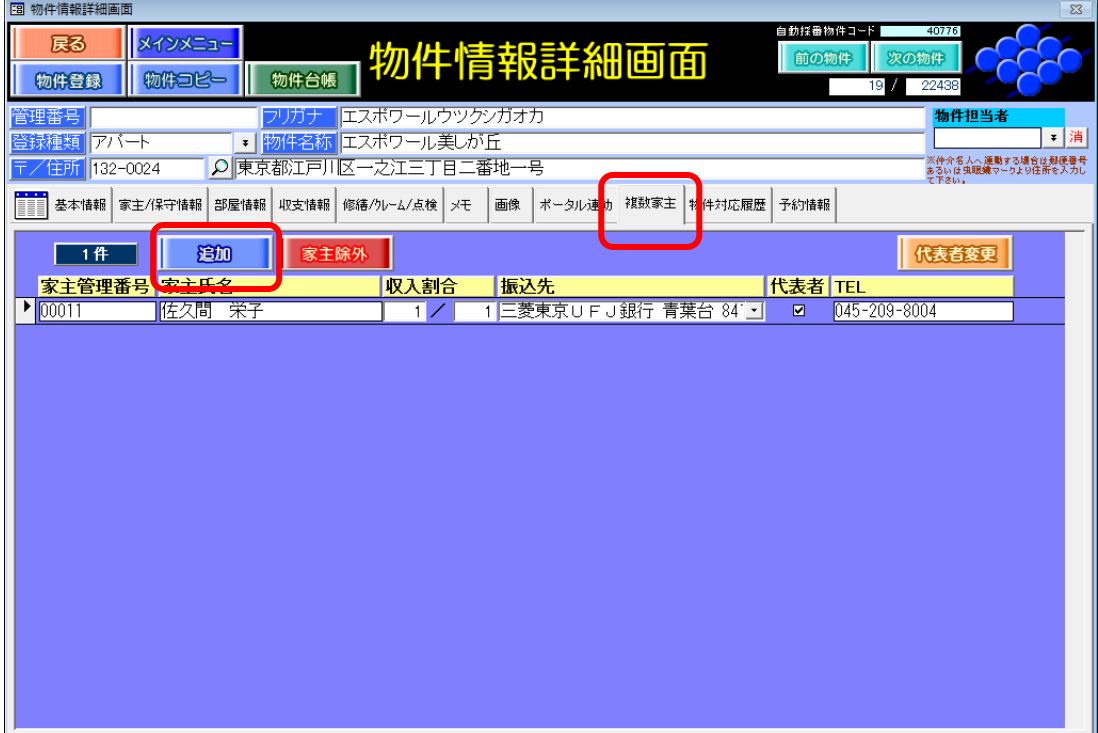

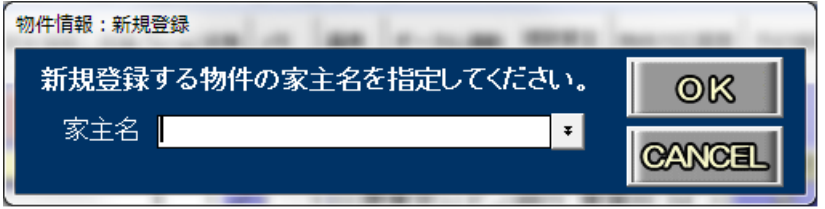

プルダウンより、新しい家主(所有者)を選択してください。

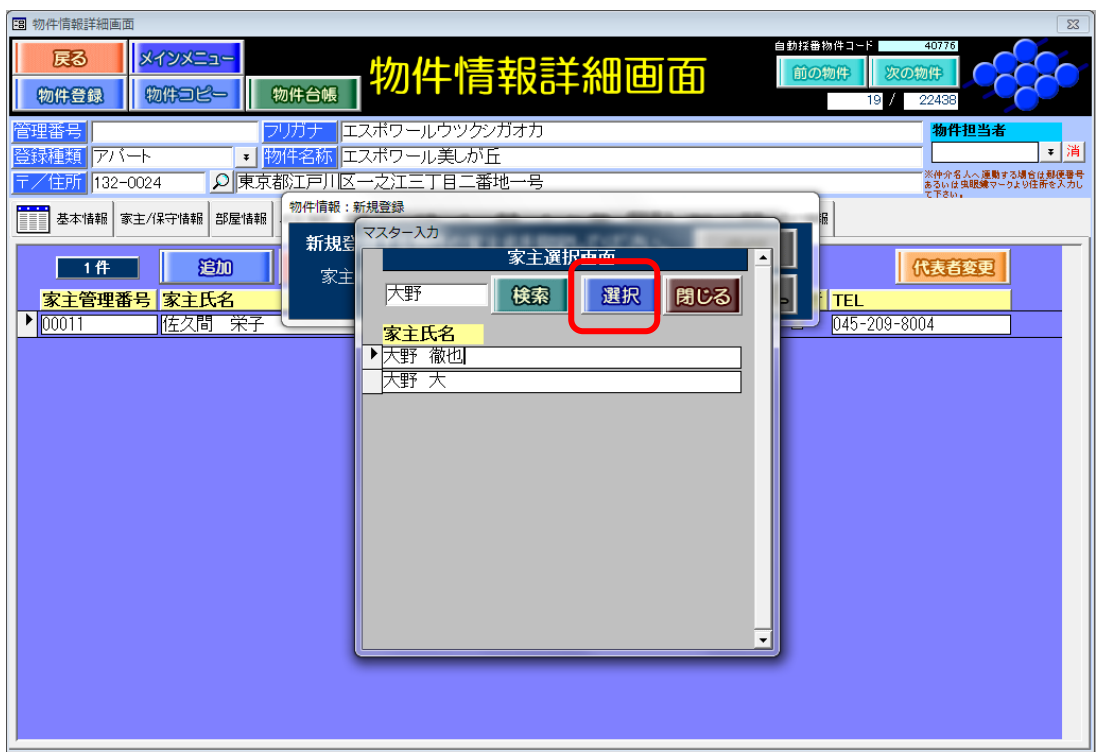

新しい家主の振込先を選択後、代表者変更ボタンをクリックしてください。

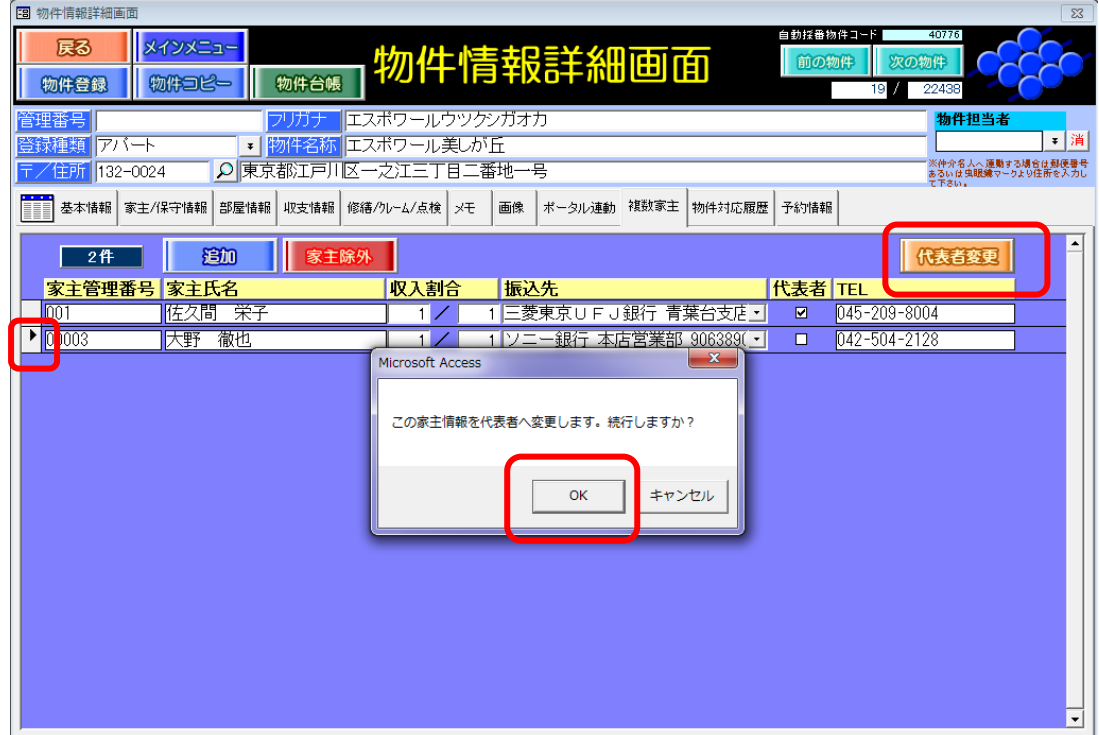

続いて前の家主を選択し、家主除外ボタンをクリックします。

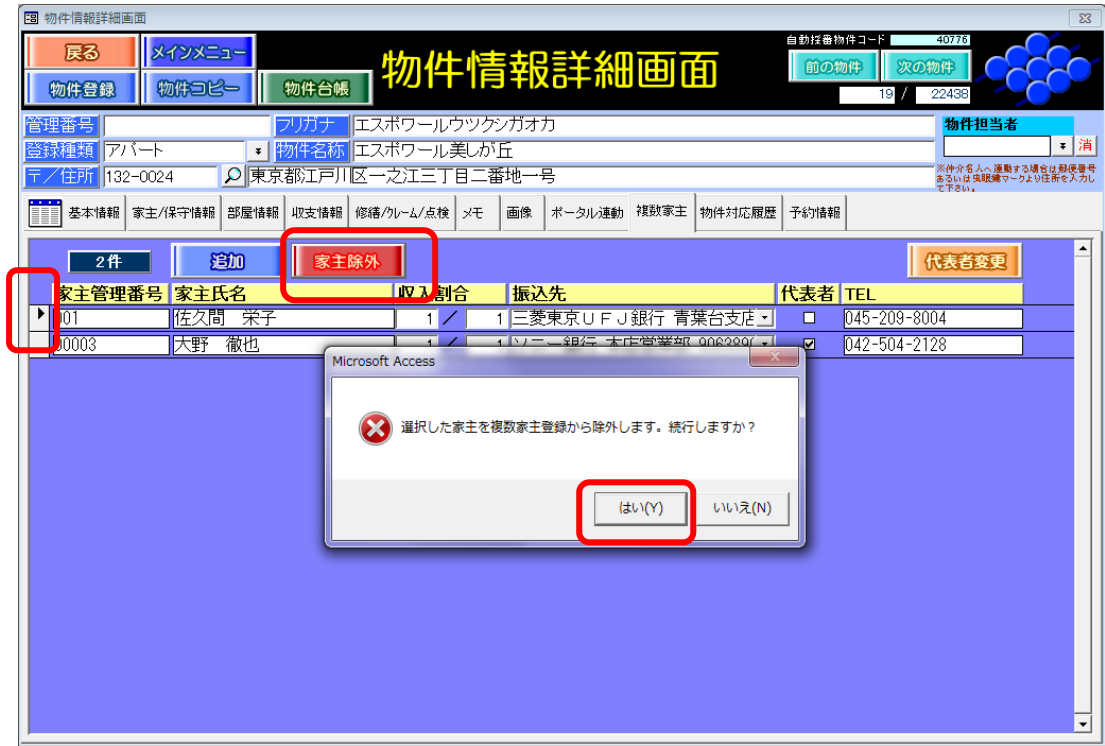

以上の操作で物件の家主情報が変更されます。

収支情報タブより収支情報追加をすると、これから作成する月次報告書に限り、新しい家 主名で作成をすることができるようになります。

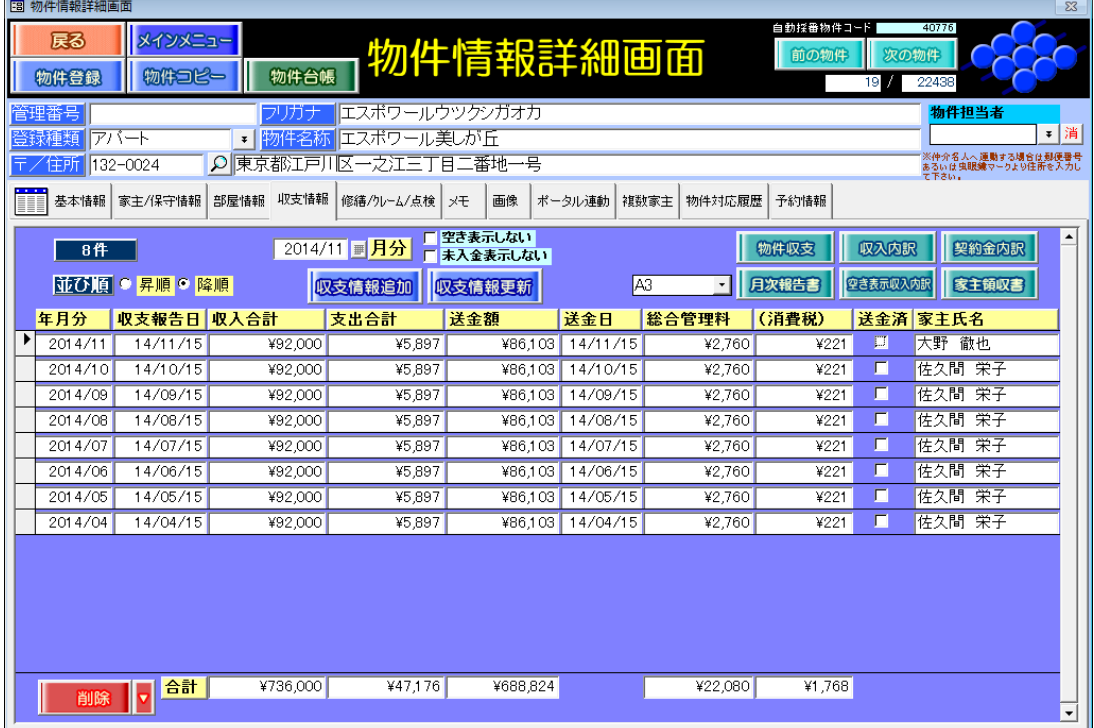